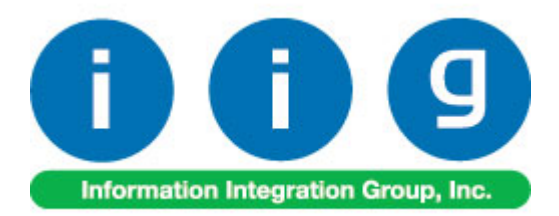

# **RF Warehouse Automation For MAS 90/200**

457 Palm Drive Glendale, CA 91202 818-956-3744 818-956-3746 [sales@iigservices.com](mailto:sales@iigservices.com)

[www.iigservices.com](http://www.iigservices.com/)

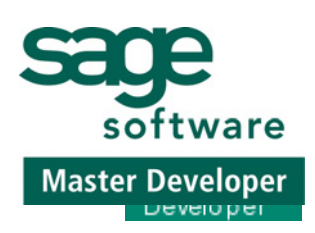

Information in this document is subject to change without notice. No part of this document may be reproduced or transmitted in any form or by any means, electronic or mechanical, for any purpose without the express written consent of Information Integration Group. Inc.

#### **TRADEMARKS**

*MS-DOS* and *Windows* are trademarks of Microsoft Corporation.

MAS 90, MAS 90CS, MAS 90W and MAS 200 are registered trademarks of Sage Software, Inc.

All other product names and brand names are service marks, and/or trademarks or registered trademarks of their respective companies.

### **Table of Contents**

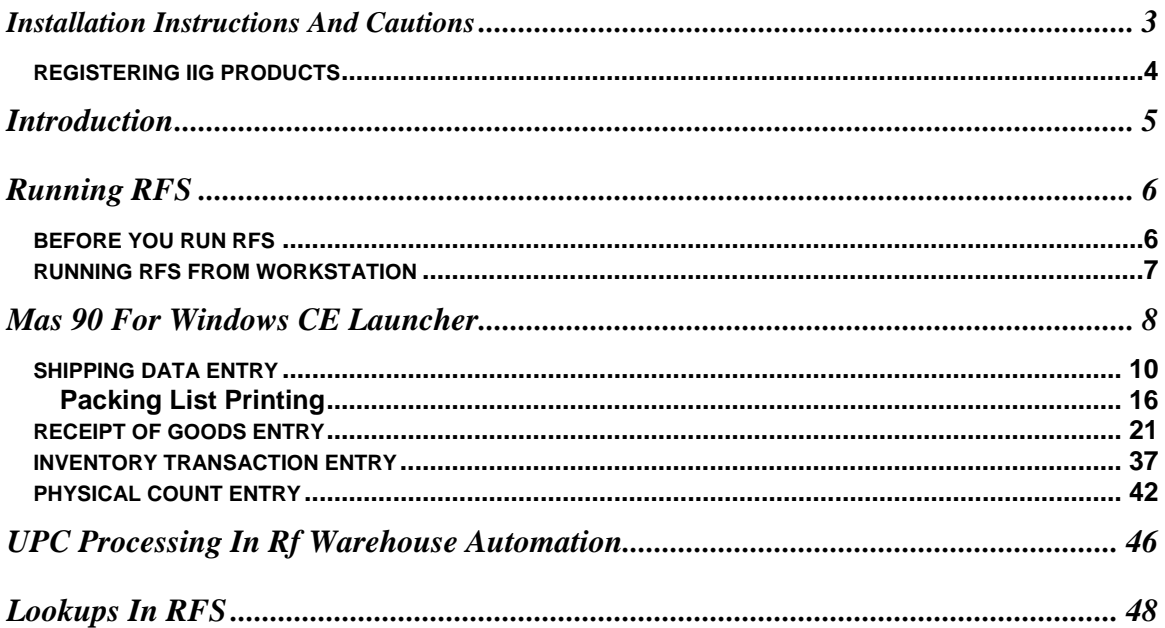

### <span id="page-3-0"></span>Installation Instructions and Cautions

*PLEASE NOTE: MAS 90 must already be installed on your system before installing any IIG enhancement. If not already done, perform your MAS 90 installation and setup now; then allow any updating to be accomplished automatically. Once MAS 90 installation and file updating is complete, you may install your IIG enhancement product by following the procedure below.* 

### <span id="page-4-0"></span>Registering IIG products

IIG Enhancement should be registered to be able to use it. If registration is not performed, the enhancement will work in a demo mode for a limited time period. The registration can be still done during the demo period.

Select the **IIG Product Registration** program under the **Library Master Setup** menu of the MAS 90.

If this option is not listed under the Library Master Setup menu, go to the main menu, and select **Run** from the **File** menu. Type in SVIIGR and click **OK**.

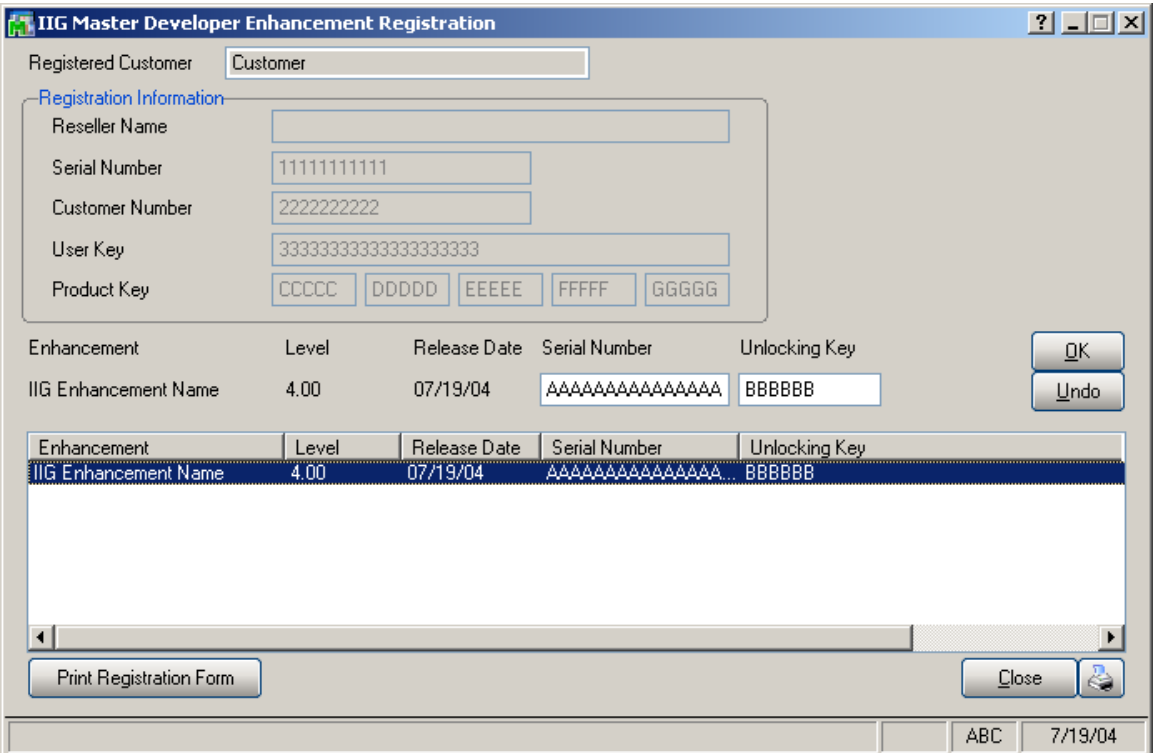

Enter **Serial Number** and **Unlocking Key** provided by IIG, and click **OK**.

If multiple IIG Enhancements are installed, Serial Numbers and Unlocking Keys should be entered for each enhancement.

IIG Registration Form can be printed by using the **Print Registration Form** button.

## <span id="page-5-0"></span>Introduction

The RF Warehouse Automation enhancement for MAS 90 is the tool you need to serve your customers more effectively. Your team will be able to enter sales orders, shipping data and receipts of goods while on the road with their Radio Frequency device with Windows CE — saving time and ensuring accuracy.

By connecting salespeople who are in remote locations to MAS 90 software, your company will be in a strategic position to serve your customers more quickly and more efficiently.

If you have salespeople who are traveling, Radio Frequency Solutions can be a valuable addition to your company.

### <span id="page-6-0"></span>Running RFS

#### *Before you run RFS*

Before you start using **RF Warehouse Automation**, you must modify its desktop shortcut to be able to run it.

Map the Network drive where your MAS90/200 system is located. Right-click the RFS icon on the desktop, and select the **Properties** in the pop-up menu. Go to the **Shortcut** tab.

In the **Target** field, type your path\MAS90\Home\pvxwin32.exe ..\launcher\sota.ini ..\soa\Startupce.m4p

(where *your path* stays for the path to your MAS 90/200 system, e.g. D:\MAS\Mas405\Rfs)

instead of standard: your path\MAS90\Home\pvxwin32.exe ..\launcher\sota.ini ..\soa\Startup.m4p

Type the path to the MAS 90/200 system using mapped drive.

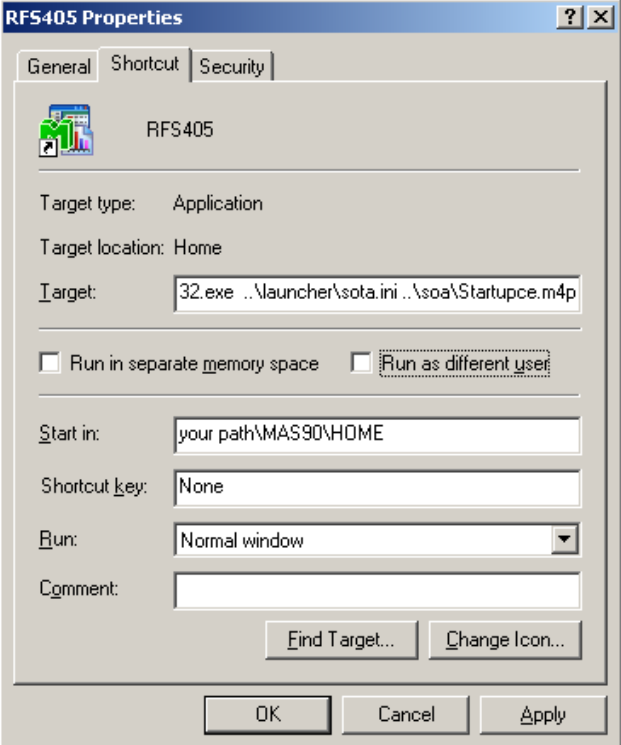

Click **Ok** or **Apply** to save this change.

### <span id="page-7-0"></span>*Running RFS from Workstation*

If you run MAS90 system with setup **RF Warehouse Automation** from the workstation, the following message box will appear:

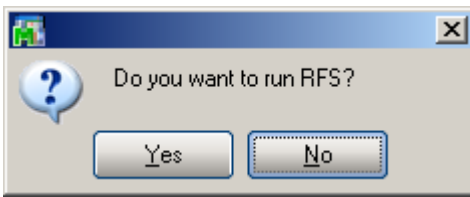

Click **Yes** to run **RF Warehouse Automation**.

If you do not click either **Yes** or **No**, the message box will disappear in 5 seconds and standard MAS90 system will be run.

### <span id="page-8-0"></span>MAS 90 for Windows CE Launcher

When running MAS 90 for Windows CE, the first screen you see is the **User Logon** screen:

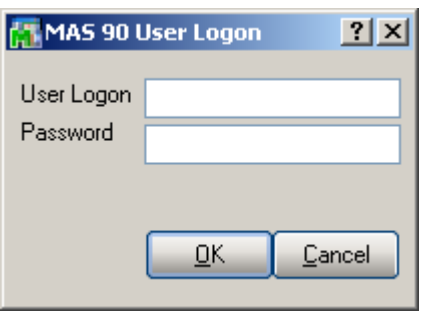

Enter your user logon and password.

Then select the Company:

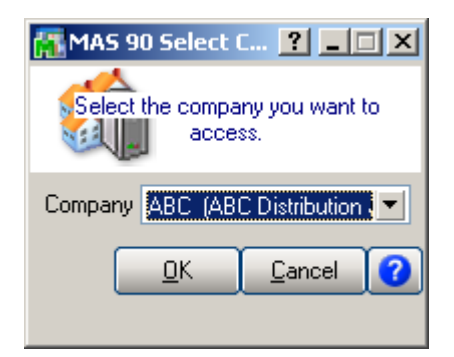

The launcher is opened:

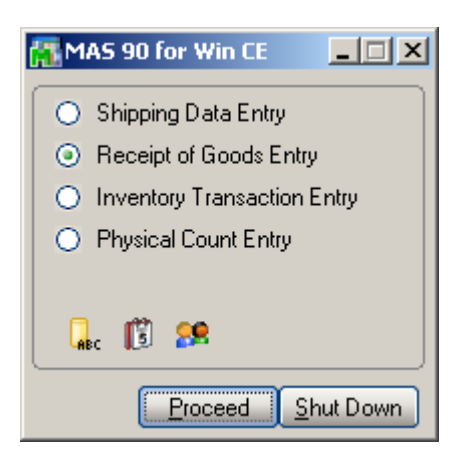

The **MAS 90 for Win CE** launcher enables you to work with **Shipping Data**, **Receipts of Goods**, **Inventory** 

#### **Transaction** (**Transfer** and **Adjustment**) and **Physical Count**.

To launch any of these options, select it and click the **Proceed** button, or simply double-click the option you want.

You can also change the active **Company**, **Date**, and **User**  clicking the icons below.

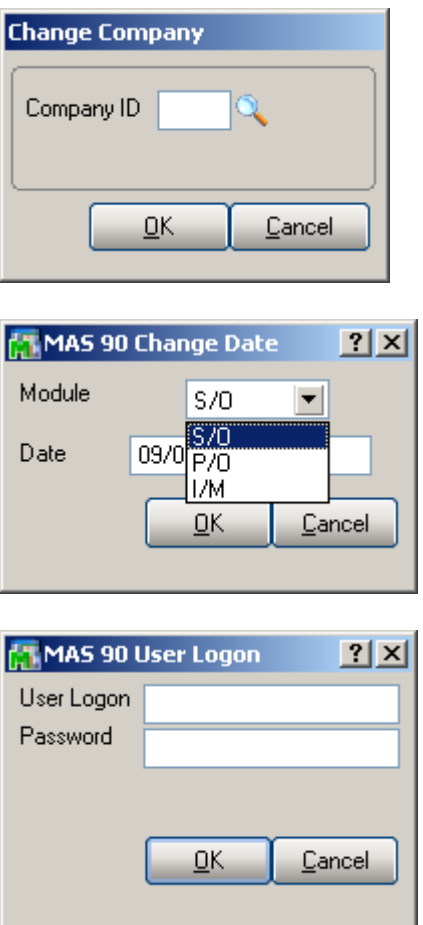

The **Shut Down** button closes the MAS 90 for Windows CE.

### <span id="page-10-0"></span>*Shipping Data Entry*

If **Batch Entry** is allowed in the **Sales Order Options**, the **S/O Shipping Batch** screen is displayed before opening the **Shipping Data Entry** screen.

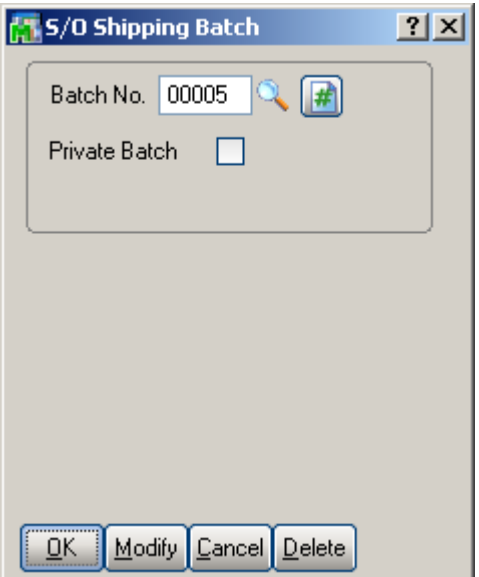

Click the **Next Batch Number** button to start a new batch, or enter an existing batch number.

In this case, the batch number is displayed on the **Shipping Data Entry**, and can be changed using the **Batch Number**  button.

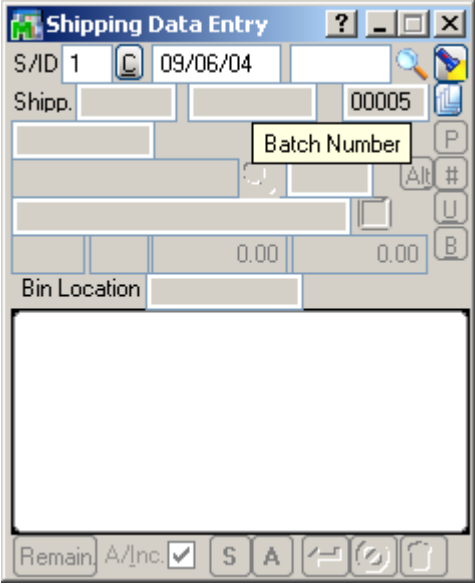

The **Shipping Data Entry** screen enables you to enter shipping data.

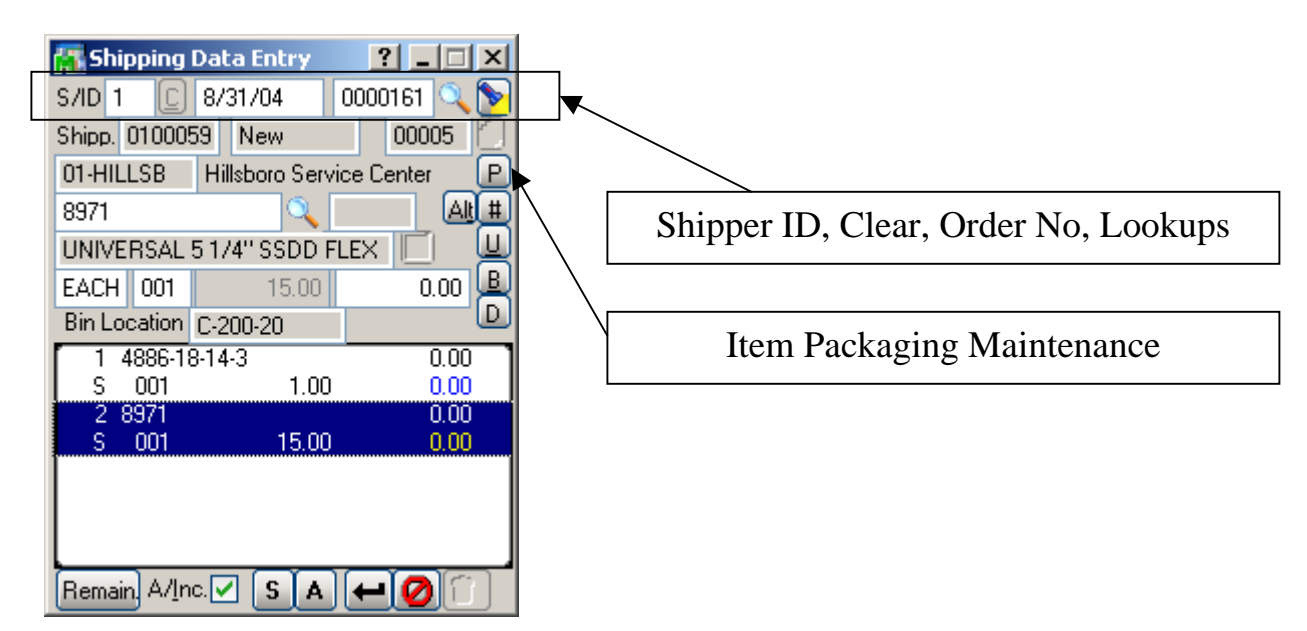

**S/ID** is Shipper ID. **C** is Clear. **Ord** is Order No. First **Lookup** displays the Sales Order List, to ship the selected Order. Second lists already entered Shipments. **Shipp**. is Shipping Number and Status. **P** displays the **Item Packaging Maintenance** screen.

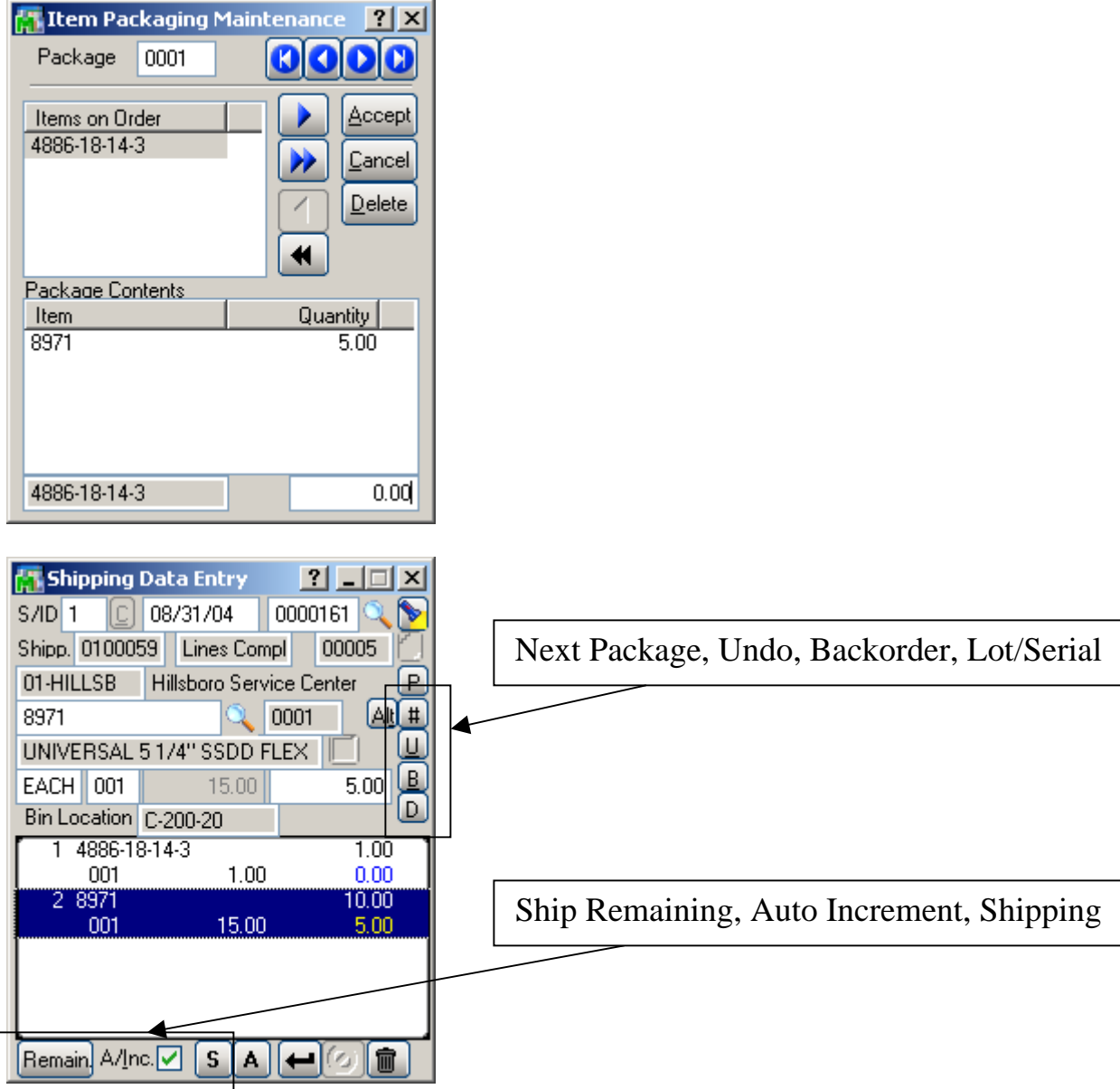

**Bin Location** displays the bin location in the warehouse for the item in the selected line.

- **#** is Next Package Number. **U** is Undo. **B** is Backorder.
- **D** opens the **Lot/Serial Distribution** screen.

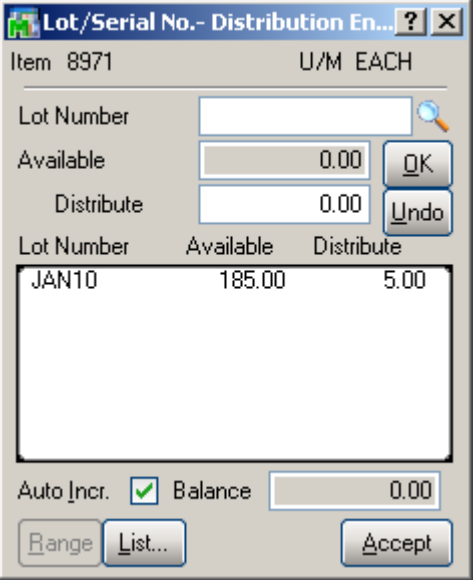

**Remain**. is Ship Remaining. **A/Inc**. is Auto Increment. **S** displays the **Shipping** screen.

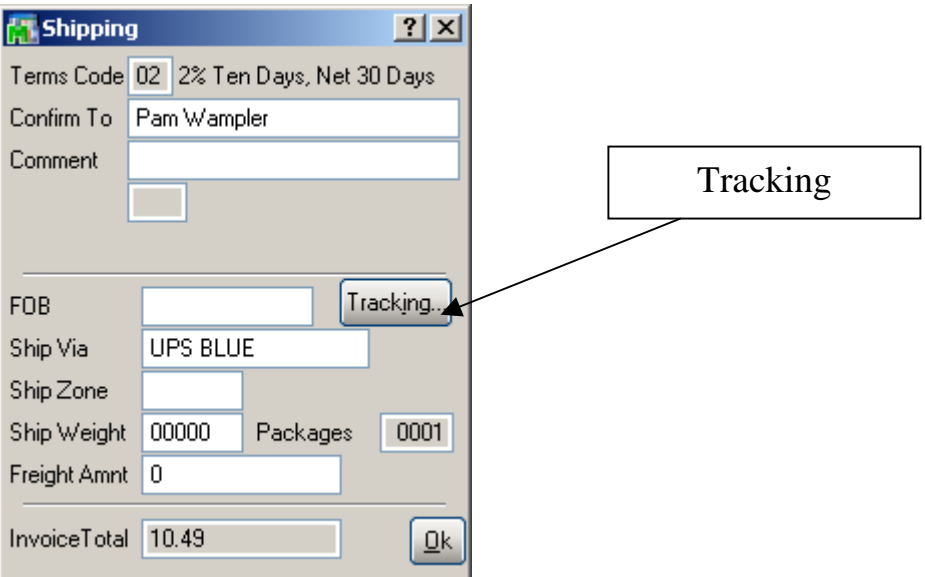

The **Tracking…** button opens the **Summary Package Tracking Maintenance** screen.

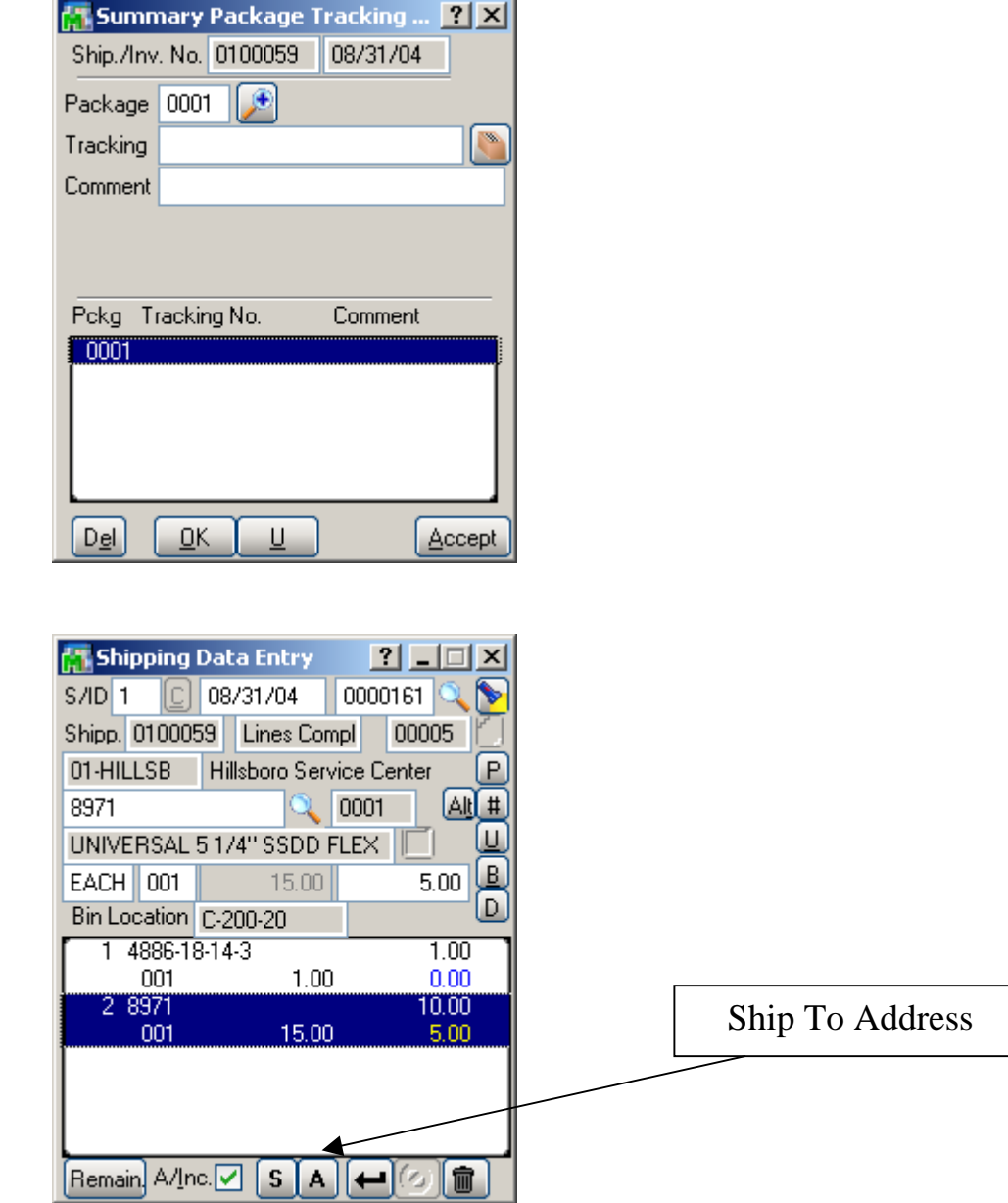

The **A** button in the Shipping Data Entry screen opens the **Ship To Address** screen.

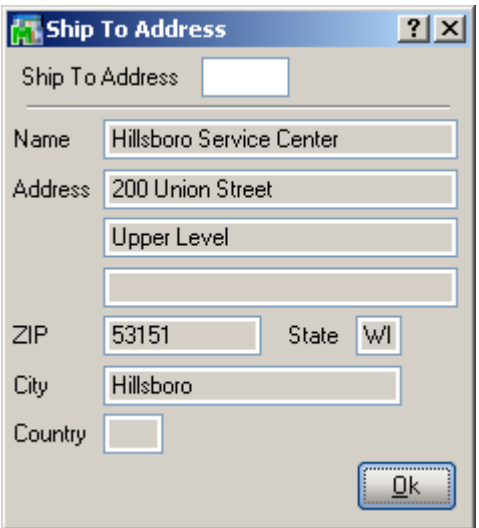

#### <span id="page-16-0"></span>*Packing List Printing*

If the **Automatically Print Shipping Documents** box is checked on the **Main** tab of the **Shipping Setup Options**  program under the **Sales Order Setup** menu, and the **Shipping Document to Print** is set to **Packing List** or **Both**, the **Packing List Printing** screen is opened when **Accepting Shipping Entry**.

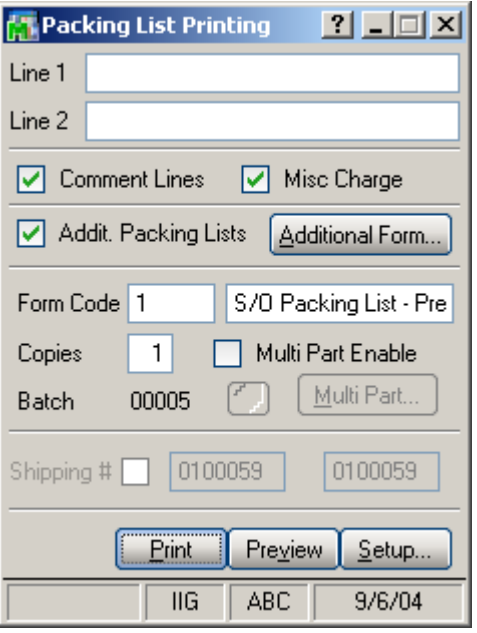

Both Character and Graphical Crystal printings are available, depending on the setting on the **Forms** tab of the **Sales Order Options** program under the **Sales Order Setup** menu.

If the **Packing List** is not checked as Graphical in the **Options**, the following screen will open instead:

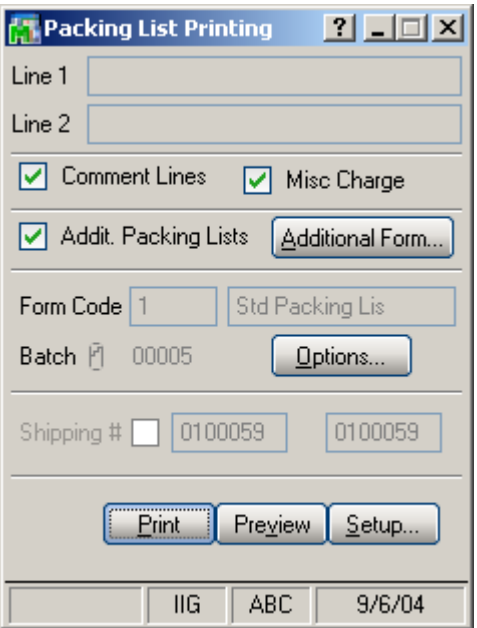

Click the **Options** button to open the **Form Options**  screen:

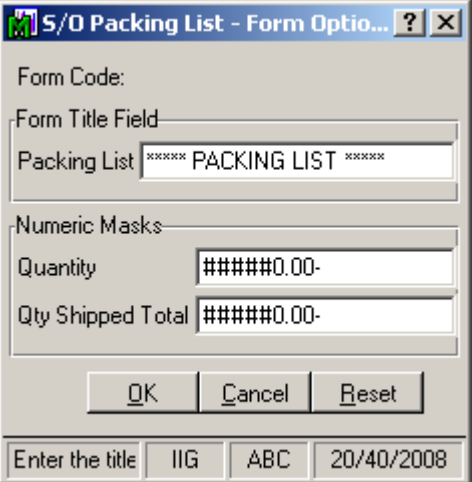

If the **Addit. Packing Lists** box is checked, the **Additional Packing Lists** screen is displayed after printing (or previewing), allowing to print the additional lists.

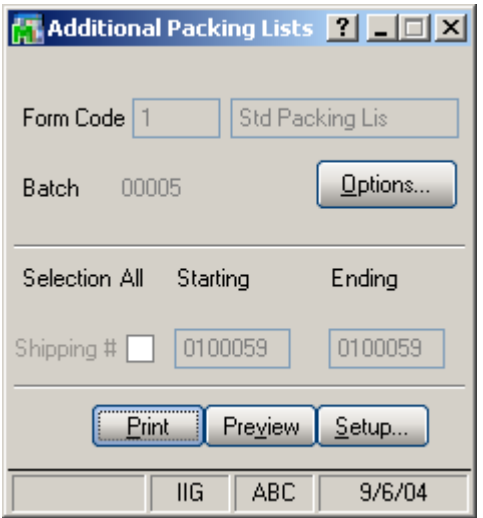

Click the **Options** button to open the **Form Options**  screen:

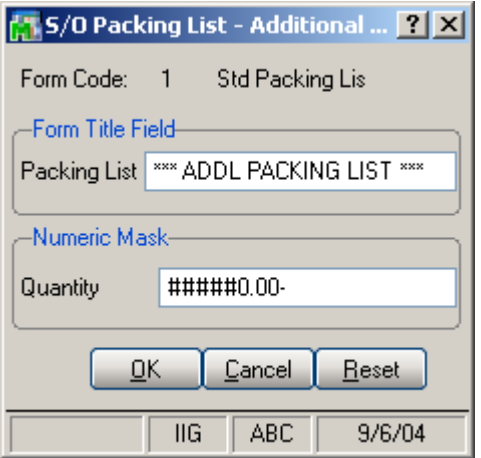

If the **Automatically Print Shipping Documents** box is checked on the **Main** tab of the **Shipping Setup Options**  program under the **Sales Order Setup** menu, and the **Shipping Document to Print** is set to **Invoice** or **Both**, the **S/O Invoice Printing** screen is opened when **Accepting Shipping Entry**, or after printing **Packing List**, correspondingly.

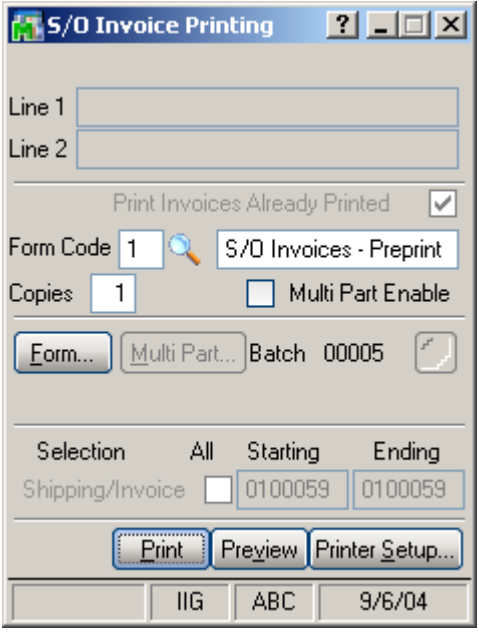

If the **Invoice** is not checked as Graphical in the **Options**, the following screen will open instead:

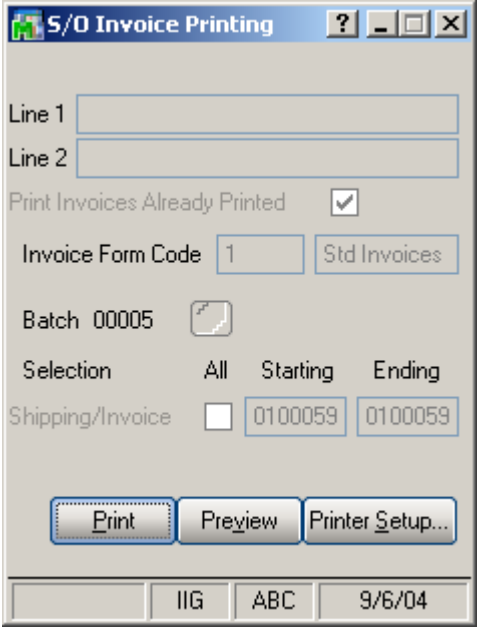

### <span id="page-21-0"></span>*Receipt of Goods Entry*

If **Batch Entry** is allowed in the **Purchase Order Options**, the **P/O Batch Number** screen is displayed before opening the **Shipping Data Entry** screen.

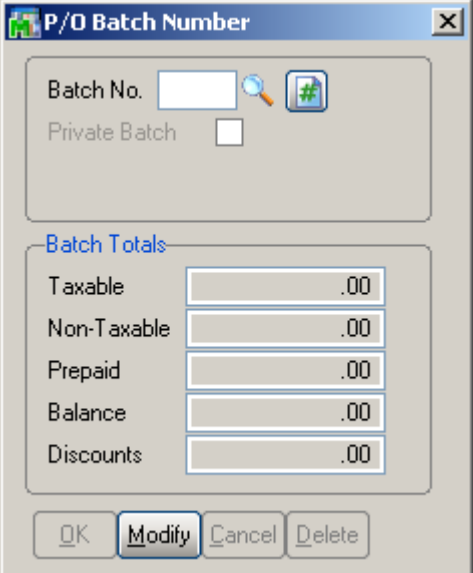

Click the **Next Batch Number** button to start a new batch, or enter an existing batch number.

In this case, the batch number is displayed on the **Shipping Data Entry**, and can be changed using the **Batch Number**  button.

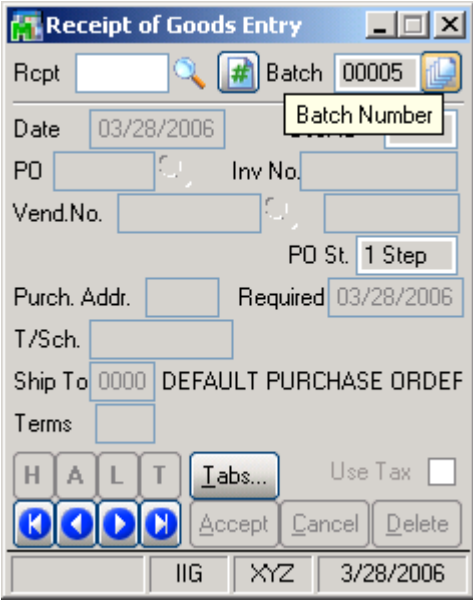

#### The **Receipt of Goods Entry** screen enables you to enter and review receipts of goods.

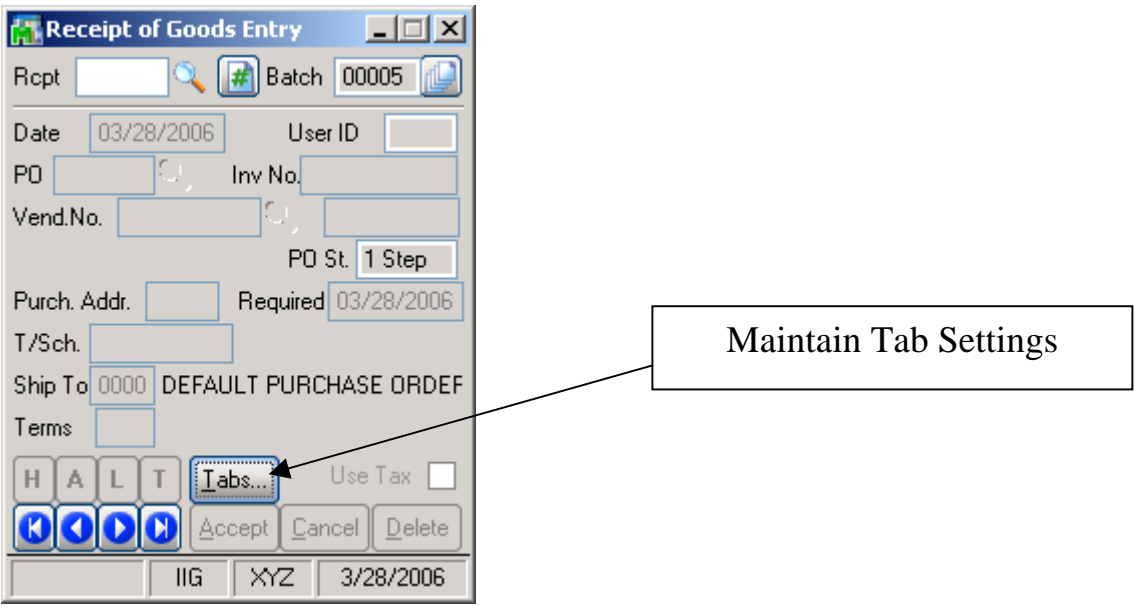

Clicking the **Tabs…** button displays the **Maintain Tab Settings** screen.

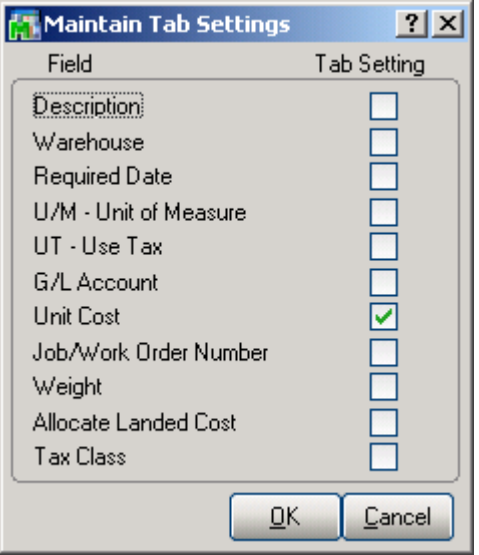

Enter Receipt Number in the **Rcpt No**. field or click the # (Next Number) button to create new receipt.

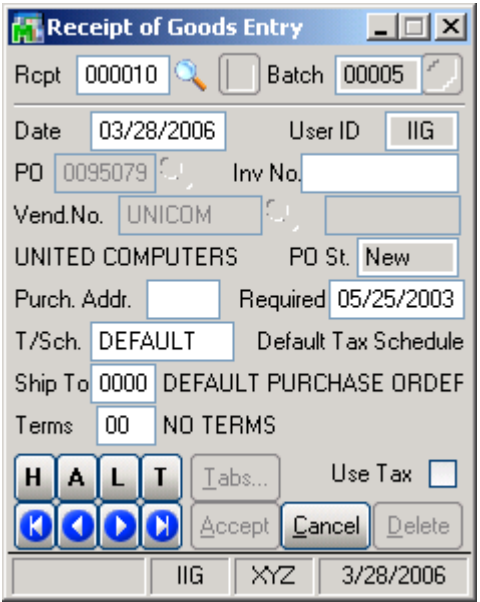

You can navigate through the orders using standard navigation arrow buttons at the bottom of the screen.

The **H**, **A**, **L**, **T** buttons open Header, Address, Lines, Totals screens respectively. These screens correspond to tabs of the Receipt of Goods Entry screen in the standard MAS 90.

The **Header** screen opened with the **H** button is the following:

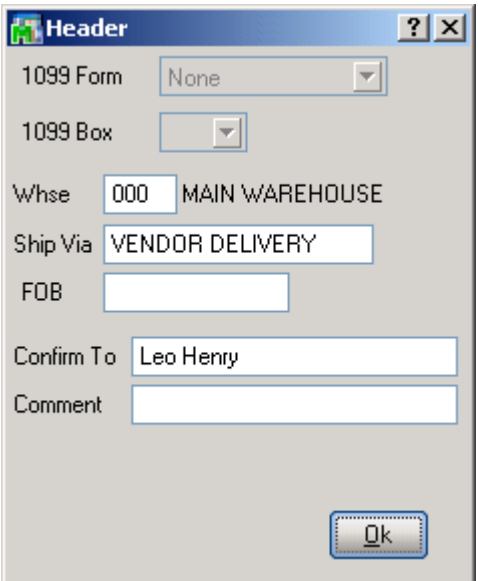

Click the **A** button to display the **Purchase Address**  screen:

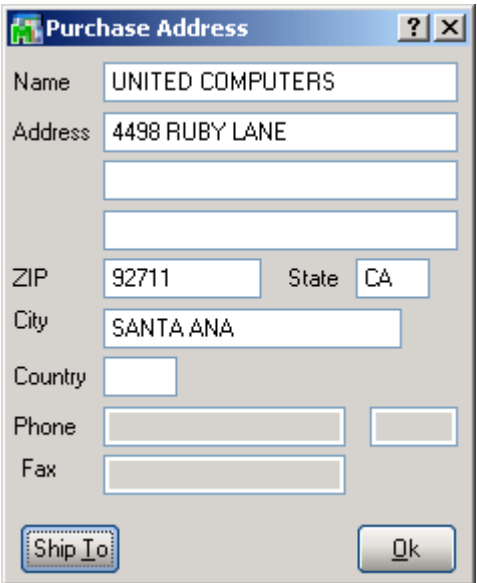

The **Ship To** button in this screen opens the **Ship To Address** screen:

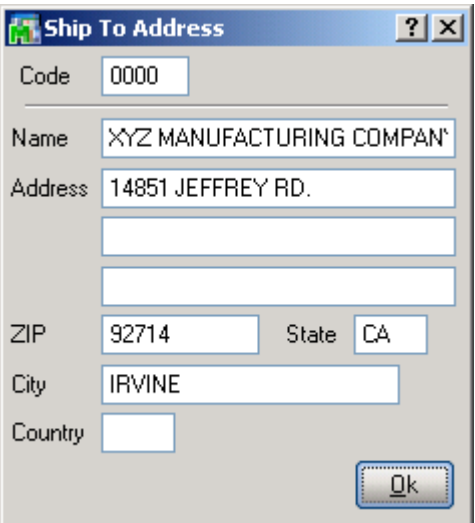

The **L** button on the **Receipt of Goods Entry** screen displays the **Lines** screen:

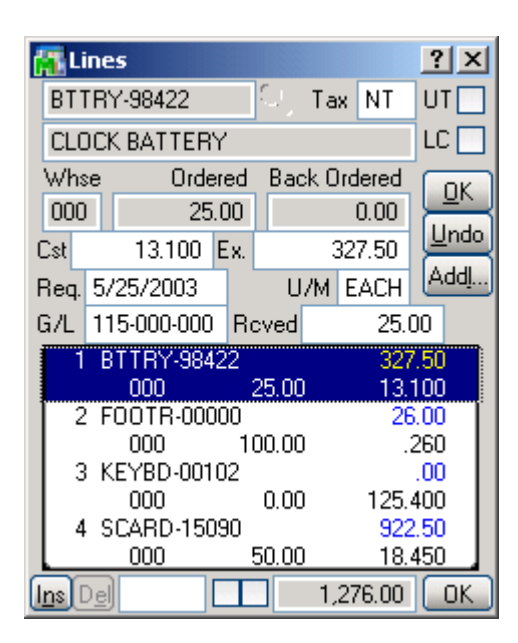

If an item has **Lot/Serial Number**, the **Lot/Serial Distribution** button displays the **Lot/Serial No. Distribution** screen:

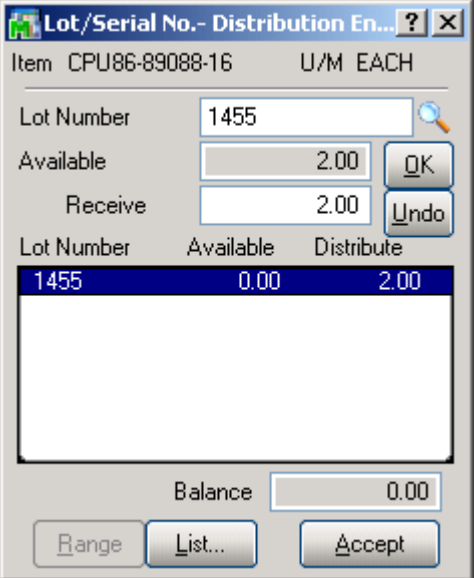

The **Range** button in this screen enables you to set range in the **Distribution Range** screen:

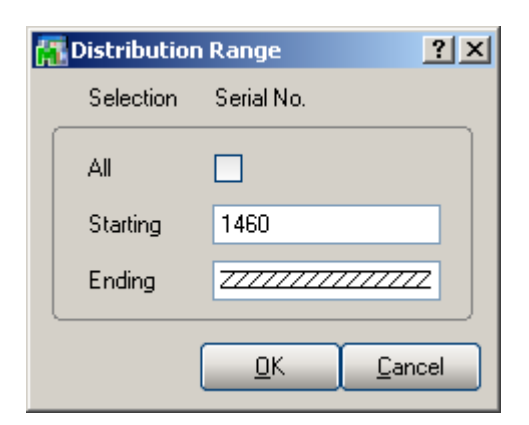

You can also add new items directly on the **Lines** tab of the **Receipt of Goods Entry**.

Enter an item number that doesn't exist in the **Inventory Management**.

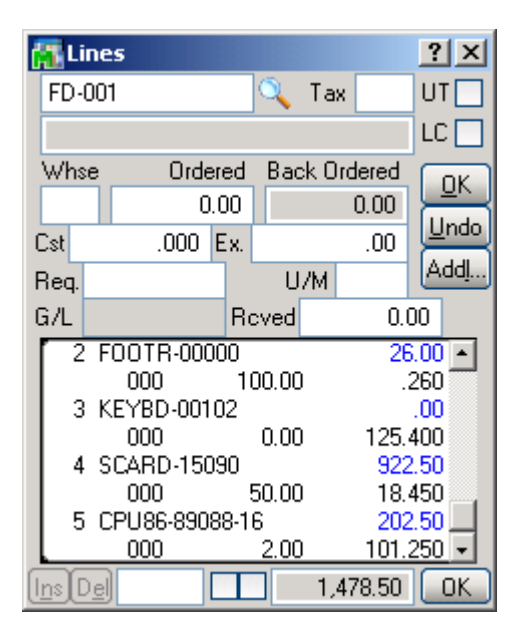

When pressing *Enter*, the following message box will appear asking whether or not to accept the new or Alias Item.

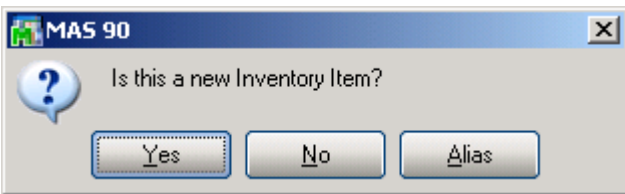

INFORMATION INTEGRATION GROUP **877.457.4072** AST PALM DRIVE WWW.IIGSERVICES.COM GLENDALE, CA 91202

If you click **Yes**, the newly added **Item Maintenance** screen will appear for new item entry (**Item** number is the one entered on the **Lines** tab of the **Receipt of Goods Entry**).

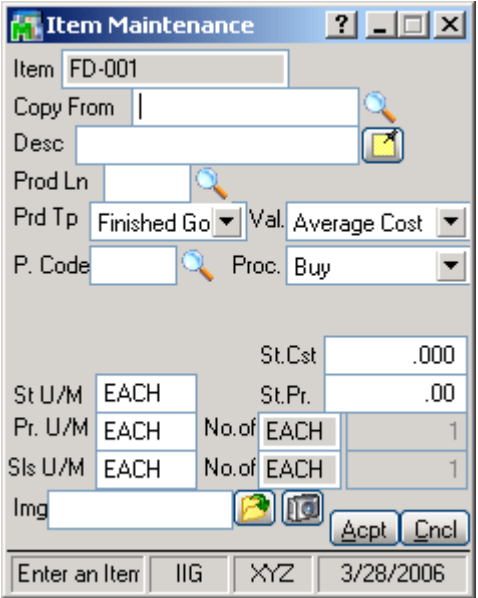

You can use **Copy from** lookup button to copy the fields of already existing items for the new one.

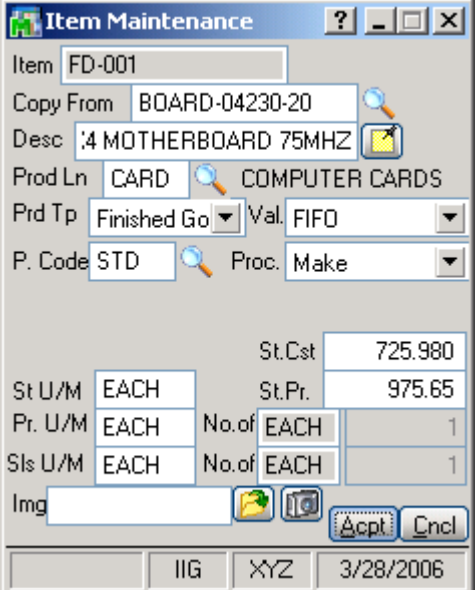

After filling in item related information in this screen and clicking **Accept**, you will be returned to the **Lines** tab of the **Receipt of Goods Entry**.

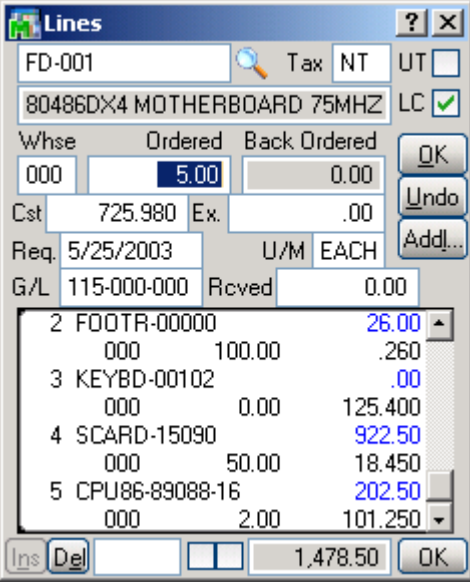

For Alias Items (when you click **Alias** button on the message box asking whether or not the entered item is a new item), the newly added **Alias Item Number Maintenance** screen will be displayed.

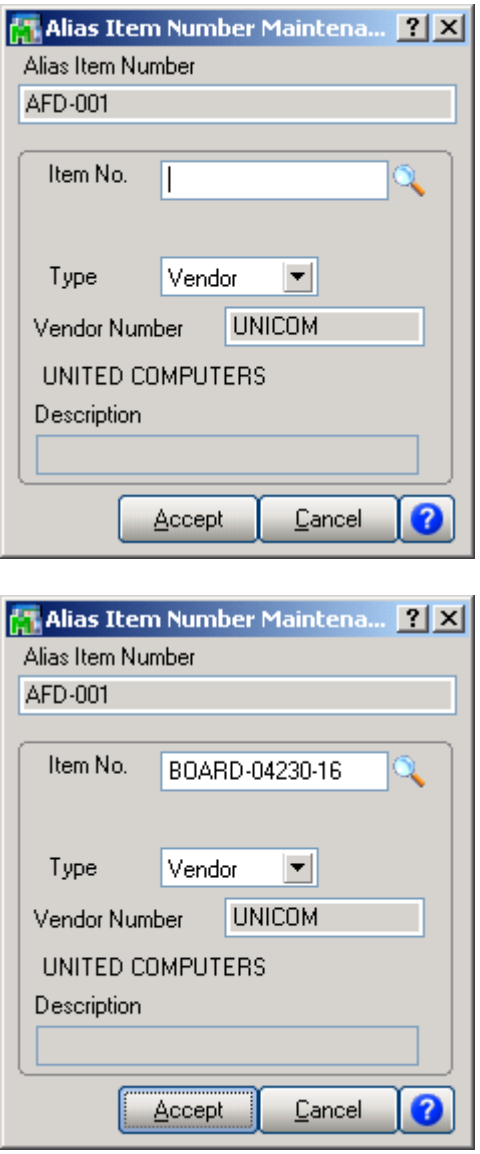

When clicking **Accept**, you will be returned to the **Lines** tab, with selected item number specified as Alias item.

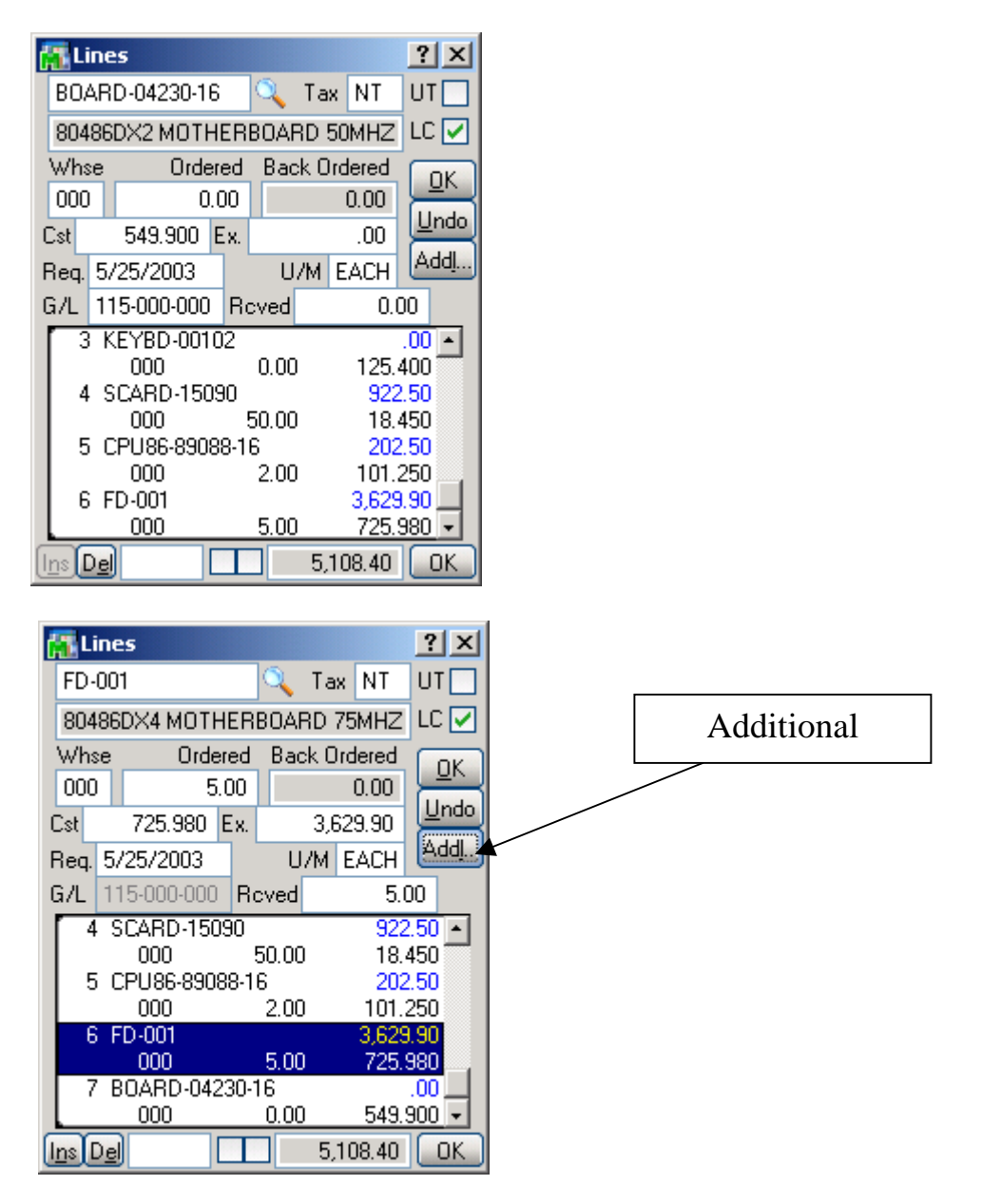

#### Click the **Addl…** button to open the **Additional Data Entry Fields** screen:

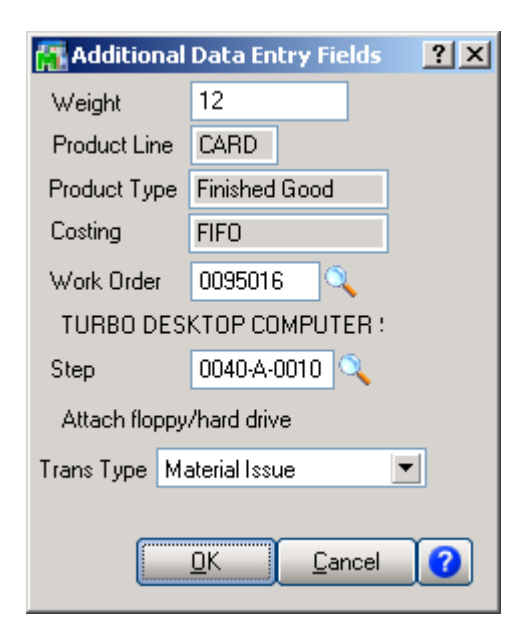

If the Job Cost (or Work Order) module is integrated with Purchase Order, the fields related to Work Order become available.

Enter the **Work Order** number representing the work order to which you want to distribute the cost associated with the line item. Click the Lookup button to list all work order numbers.

Enter the **Step** number for the selected work order against which you want to distribute the cost associated with the line item. Click the Lookup button to list all step numbers for the current work order.

Select a **Transaction Type** to be used to record the cost of the line item. This field is available only if a work order number or step number was entered

#### Click the **T** button on the **Receipt of Goods Entry** screen to display the **Totals** screen:

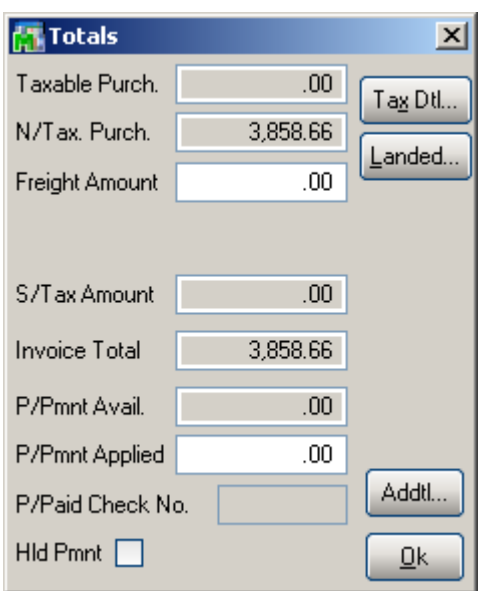

**N/Tax**. stands for Non-Taxable, **S/Tax** for Sales Tax, **P/Pmnt** Prepayment, and **P/Paid** for Prepaid. **Hld Pmnt** stands for Hold Payment.

The **Landed…** button opens the **Landed Cost Entry**  screen:

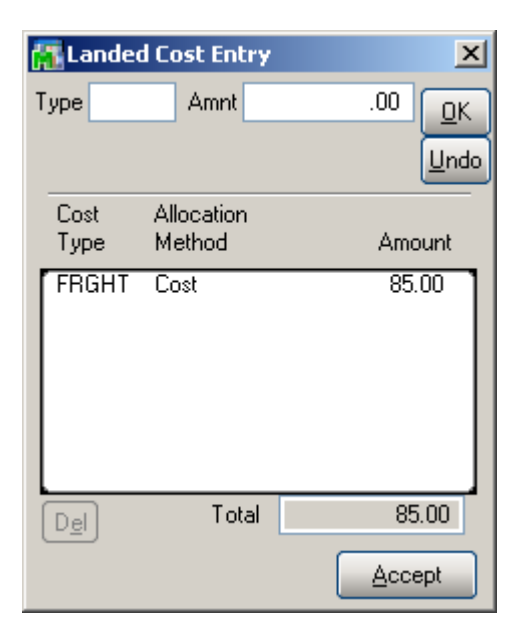

Clicking the **Addtl…** button in the Totals screen opens the **Totals Additional** screen:

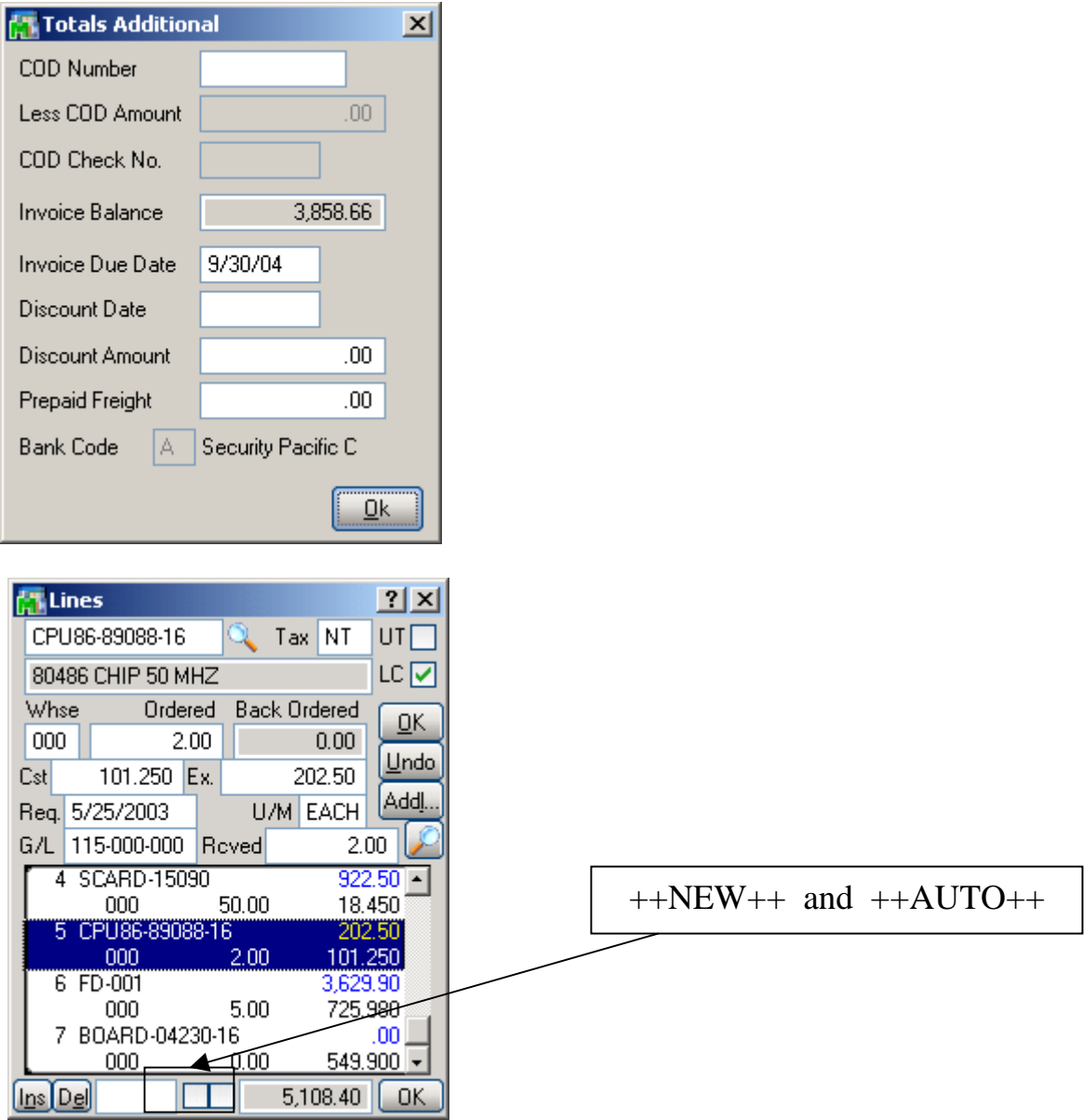

RFS Receipt of Goods works with bar code scanners.

If the **New** box is checked, the program will add items in new lines irrespective of their presence in the existing lines. If the **Auto Increment** box is cleared, the program will find line with this item and select that line. You can increase the quantity in the line manually.

If the **Auto Increment** box is checked, the program will automatically increase the quantity of the item in the line where the received quantity does not exceed the ordered. A new line will be added only if there is no such line.

You can either check these boxes with the mouse or type in **++NEW++** or **++AUTO++** respectively in the Item Number field.

### <span id="page-37-0"></span>*Inventory Transaction Entry*

The **Inventory Transaction Entry** screen allows entering Transactions of the **Transfer** and **Adjustment** types.

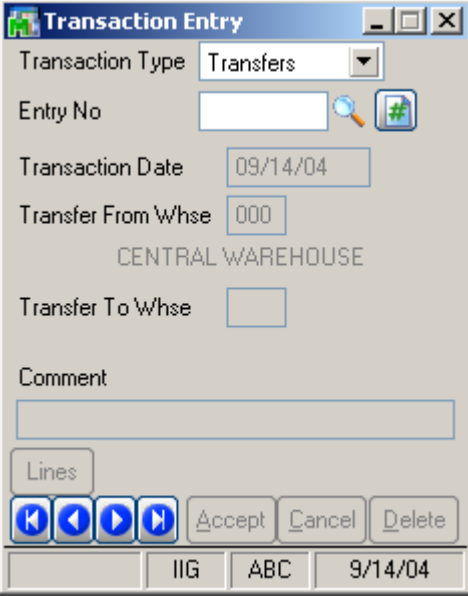

Select **Transfers** in the **Transaction Type** drop-down list and click the **Next Entry Number** button. Enter the **Transfer Date**, **Transfer From** and **To Warehouses**, and **Comment**.

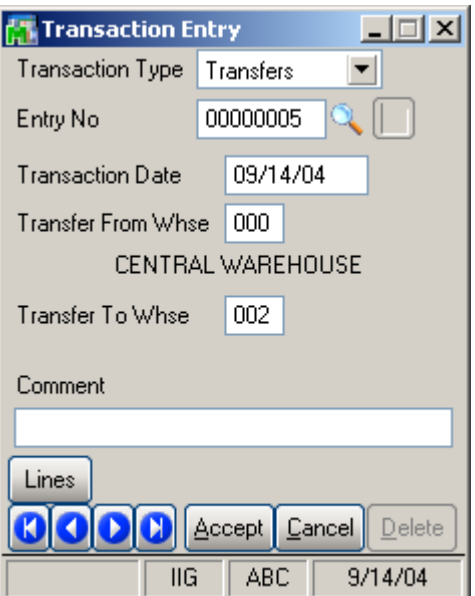

You can navigate through the Transactions using standard navigation arrow buttons at the bottom of the screen. Click the **Lines** button to open the **Transaction Lines**  screen.

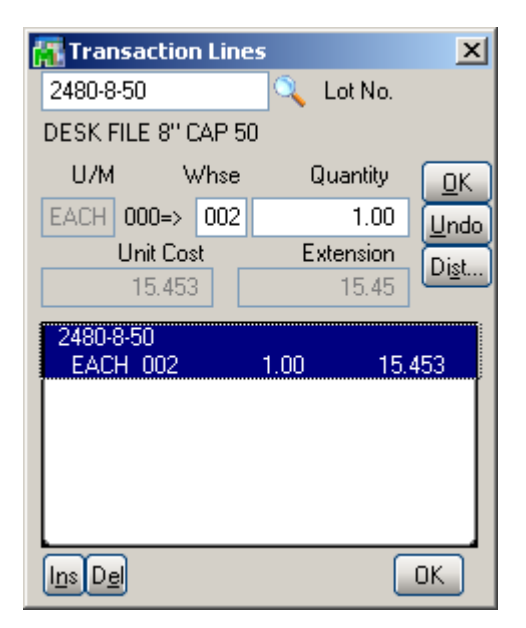

Select Item. Enter the **To Warehouse** and **Quantity** to be transferred, and click **OK**.

You can enter the **Alias Number** of the Item instead of the regular Item Number and corresponding Item will be added to the lines.

If the item is Lot/Serial, the **Lot/Serial Distribution** screen will be displayed.

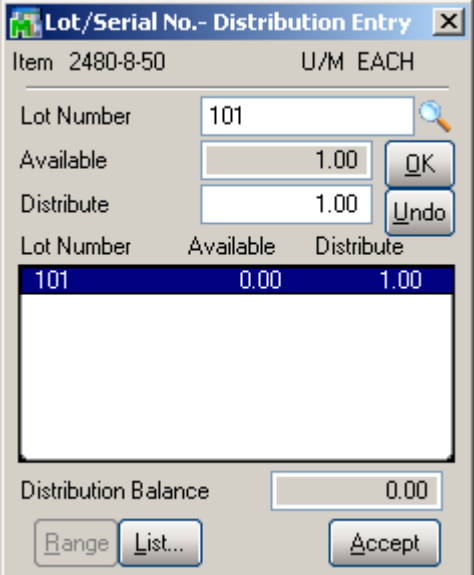

Enter **Lot(Serial) Number**, and quantity to **Distribute**. The **List** button displays the list of all the Lot(Serial) numbers. Use the **Range** button to distribute to a range of serial numbers.

Select **Adjustments** in the **Transaction Type** drop-down list and click the **Next Entry Number** button. Enter the **Transaction Date**, **Default Warehouse**, and **Comment**.

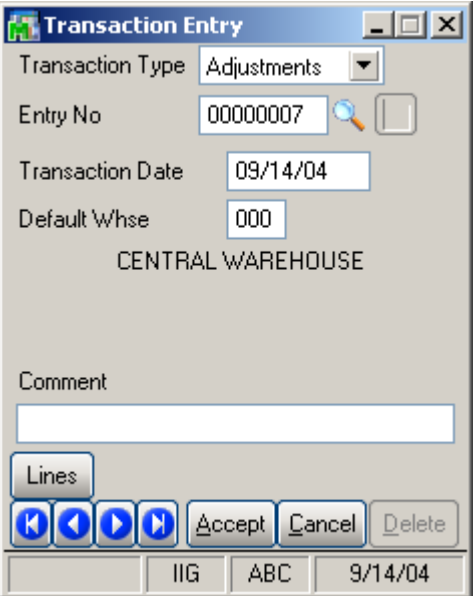

Click the **Lines** button to open the **Transaction Lines**  screen.

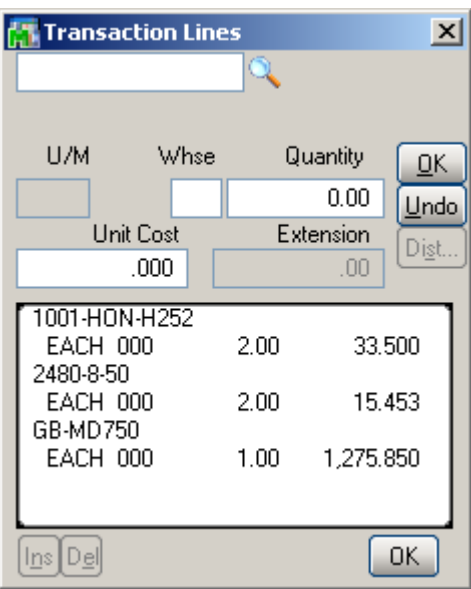

For items with LIFO/FIFO Valuation, the distribution screen is displayed on entering the quantity.

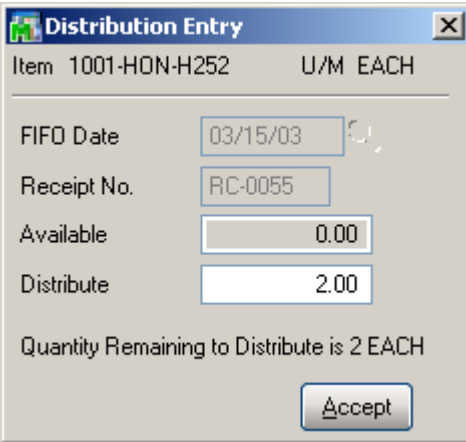

For items with Lot/Serial Valuation, the distribution screen is displayed on entering the quantity.

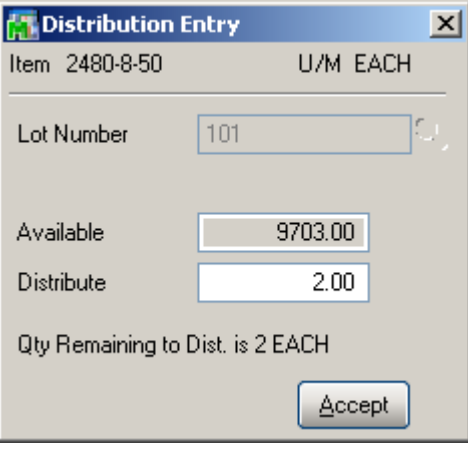

### <span id="page-42-0"></span>*Physical Count Entry*

On the **Physical Count Entry** screen, enter the **Warehouse Code**, and make selections by **Bin Location**, **Item Number** and **Product Line**.

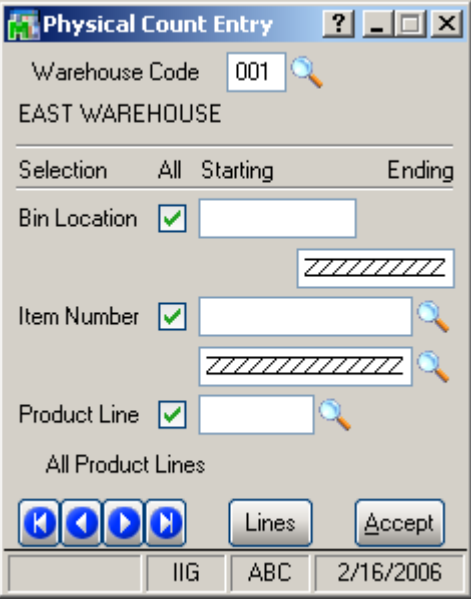

You can navigate through the Warehouses using standard navigation arrow buttons at the bottom of the screen.

Click the **Lines** button to open the **Physical Count Lines**  screen.

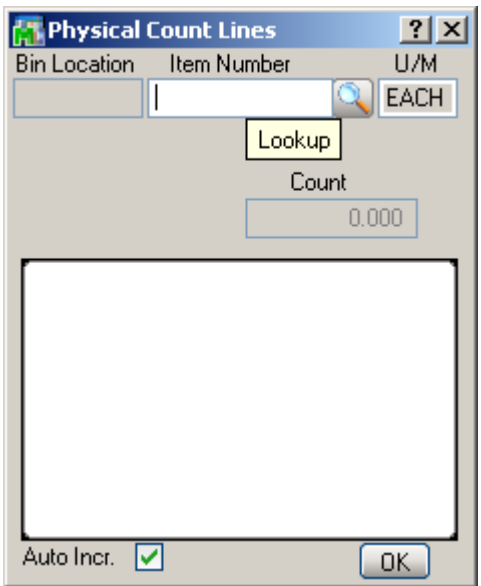

INFORMATION INTEGRATION GROUP<br>457 PALM DRIVE 877.457.4072 GLENDALE, CA 91202

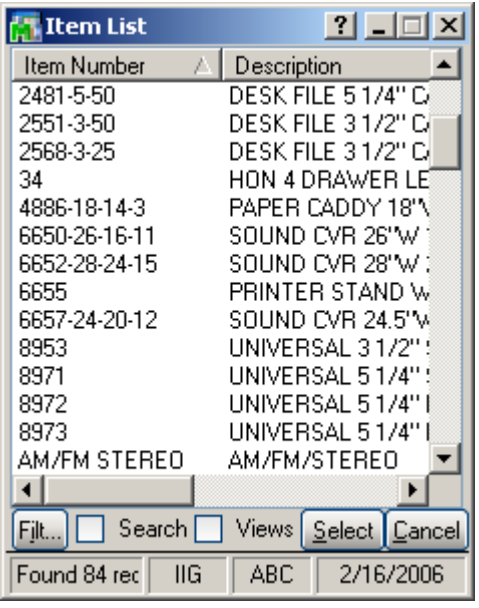

The **Lookup** button opens the **Item List** screen.

**Item Bin Location** will be displayed for the selected item.

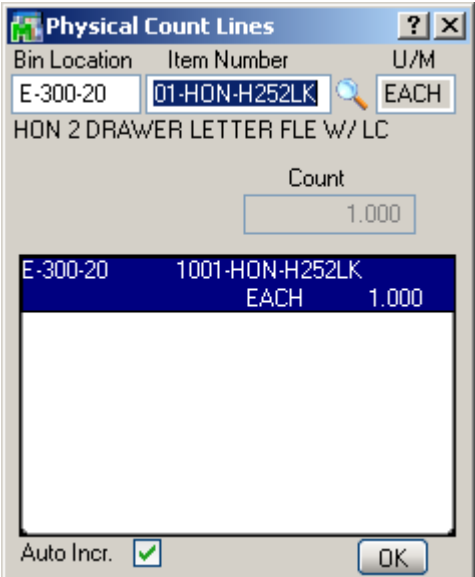

If the **Auto Incr.** box is cleared, the program will find the item and select that line. You can increase the count manually.

If the **Auto Increment** box is checked, the program will automatically count up the item just after entering/scanning the Item Number.

You can also enter the **Alias Number** of the Item instead of the regular Item Number and corresponding Item will be added to the lines.

If the selected Item is Lot/Serial, all the Lots (Serials) of the item are listed. Select a lot item from the Item List.

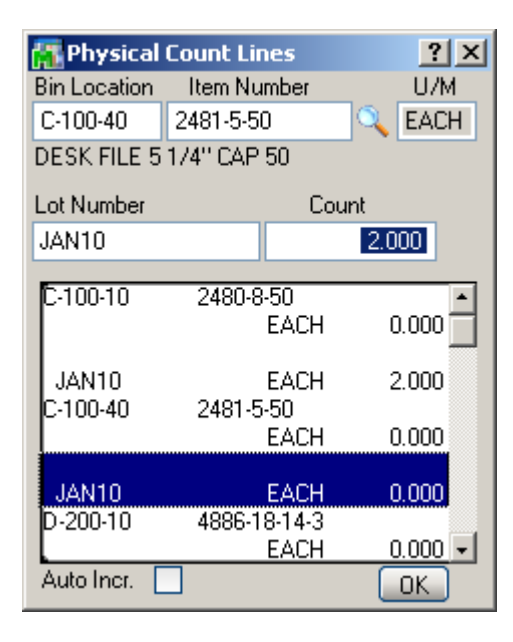

Enter lot number in the **Lot Number** field and click **Enter**. If the entered Lot Number exists in the list it will be selected, otherwise new Lot Number will be added in the list.

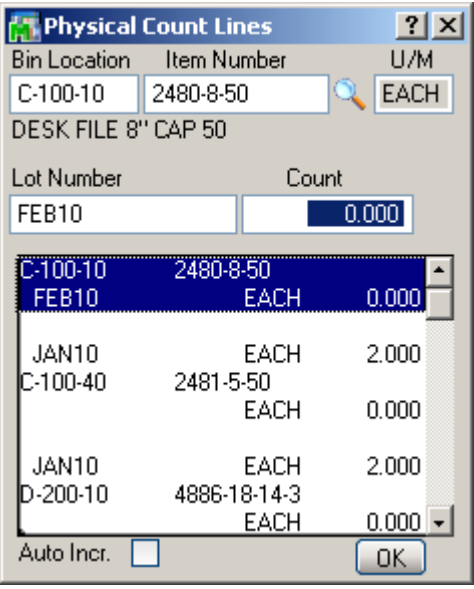

If the **Auto Incr.** box is cleared, the Lot number with 0 count will be added. You can increase the count manually. If the **Auto Increment** box is checked, the program will automatically increase the count of the lot.

Enter **++Auto++** in the **Item Number** or **Lot Number**  fields to check/uncheck the Auto Incr. box automatically.

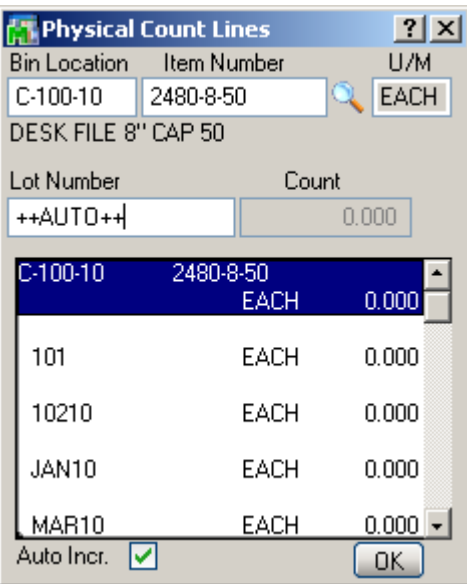

## <span id="page-46-0"></span>UPC Processing in RF Warehouse Automation

If you have IIG's UPC (Universal Product Codes Processing) enhancement installed and the UPC options setup in your system; you can use the UPC codes instead of Item Numbers in all entries where Item number is used. Here is an example of Receipt of Goods. Scan the UPC code and click Ok.

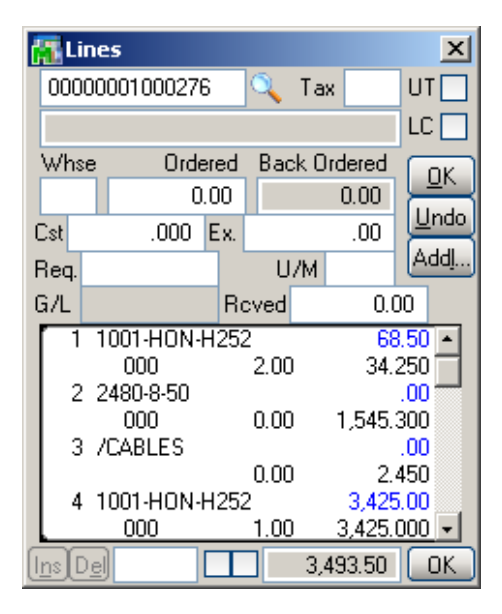

The Item Number corresponding to the scanned UPC code is added to the lines.

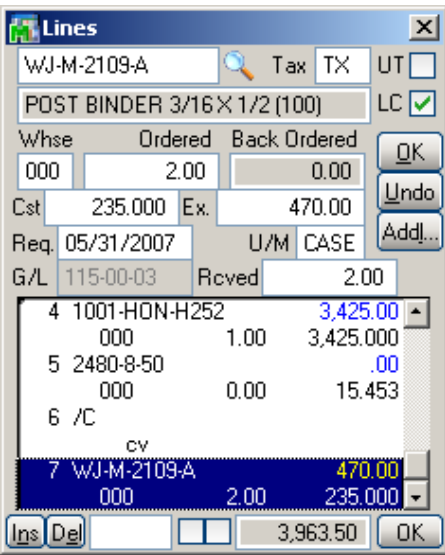

### <span id="page-48-0"></span>Lookups in RFS

Lookups in the RFS enhancement enable all the functionality the standard MAS 90 lookups have (except for the Zoom button). The starting symbols can be entered before clicking the Lookup button to narrow the displayed items list.

| Ttem List           | $ ? $ .                        |
|---------------------|--------------------------------|
| Item Number         | Description                    |
| 1001-HON-H252       | HON 2 DRAWER LE                |
| 1001-HON-H252LK     | HON 2 DRAWER LE                |
| 1001-HON-H254       | HON 4 DRAWER LE                |
| 1001-HON-H254LK     | HON 4 DRAWER LE                |
| 2480-8-50           | DESK FILE 8'' CAP 5            |
| 2481-5-50           | DESK FILE 5 174'' O            |
| 2551-3-50           | DESK FILE 3.172'' CA           |
| 2568-3-25           | DESK FILE 3 1/2'' CA           |
| 4886-18-14-3        | PAPER CADDY 18'N               |
| 6650-26-16-11       | SOUND CVB 26"W 1               |
| 6652-28-24-15       | SOUND CVB 28"W 1               |
| 6655                | PRINTER STAND W                |
| 6657-24-20-12       | SOUND CVB 24.5"V               |
| 8953                | UNIVERSAL 3 1/2" !"            |
|                     |                                |
| Filt                | Search Views   Select   Cancel |
| Found 79 rec<br>IIG | ABC<br>9/14/04                 |

The **Filt…** button enables setting the **Filters**.

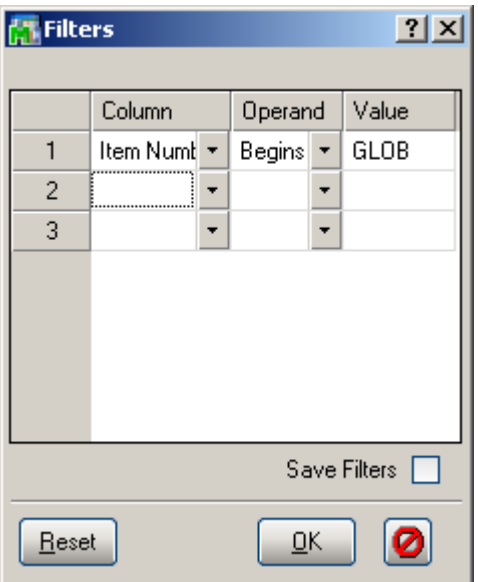

After applying the filters, the **Filt…** button appears red.

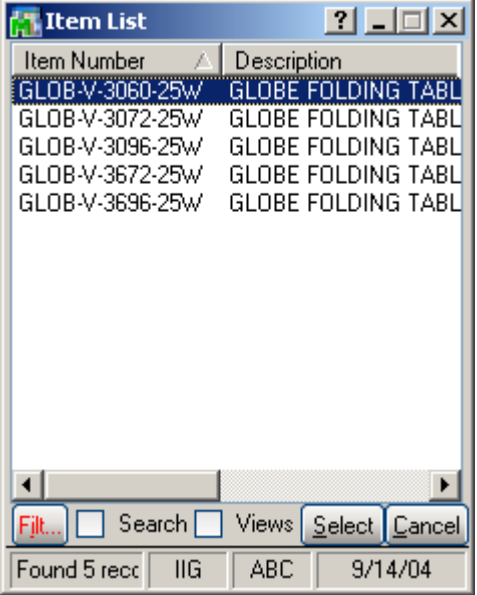

Check the **Search** box to specify search criteria in the displayed fields. Click **Find** to search with the entered criteria.

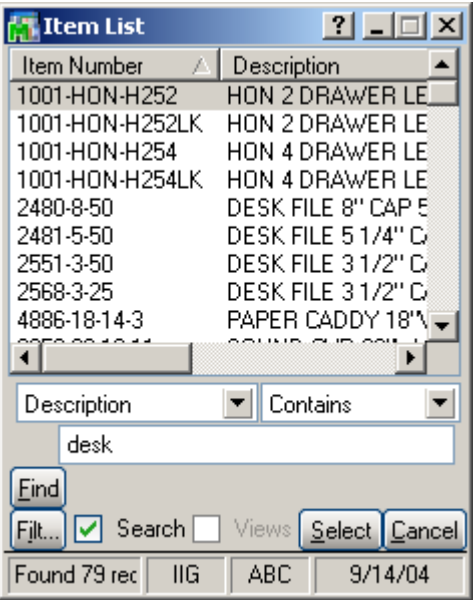

Check the **Views** box to work with lookup views.

Select a view from the **View** drop-down box to switch to that view.

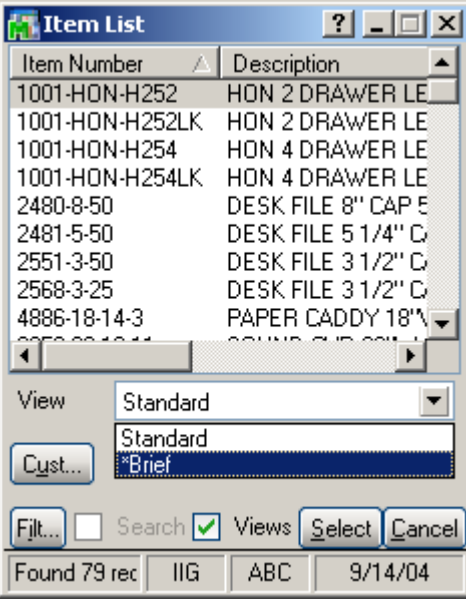

If there is no custom view, the **View** drop-down box is not visible.

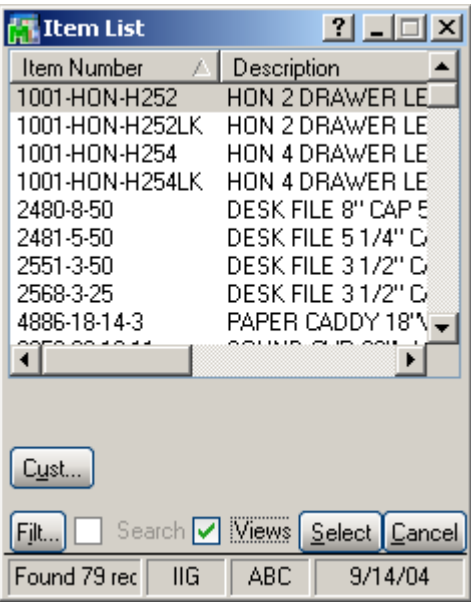

Click **Cust…** button to created new or change an existing view.

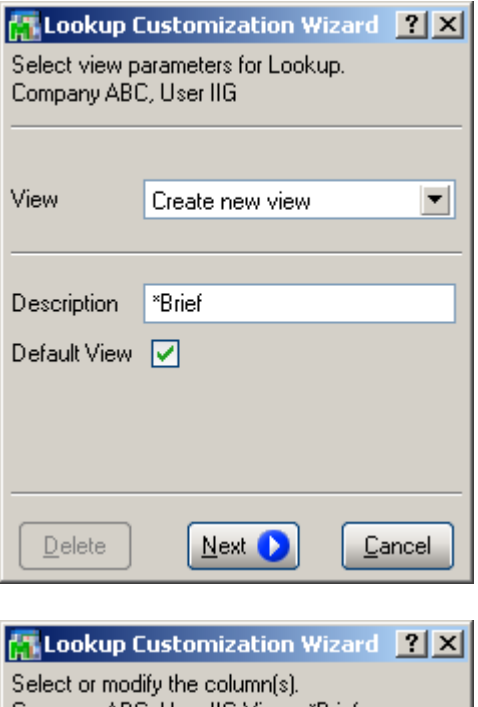

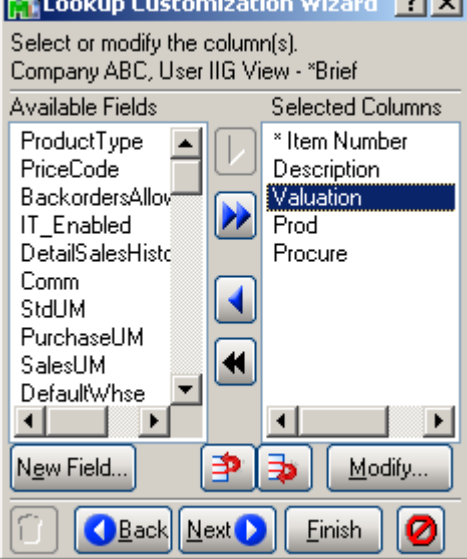

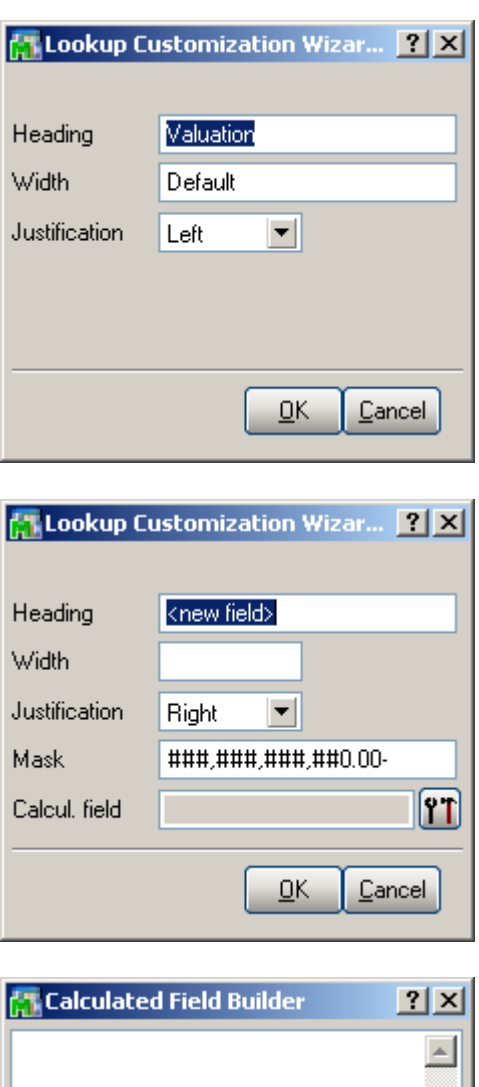

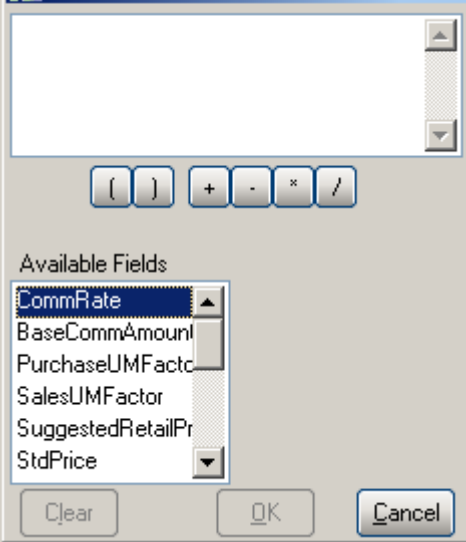

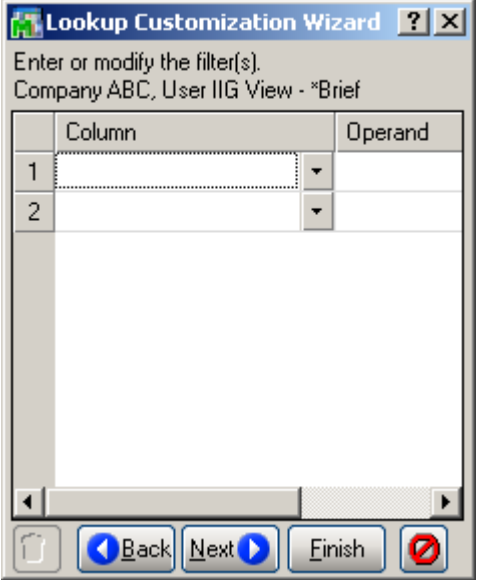